## **MULTI-FACTOR AUTHENTICATION (MFA)**

### **CONFIGURATION GUIDE**

## **Contents**

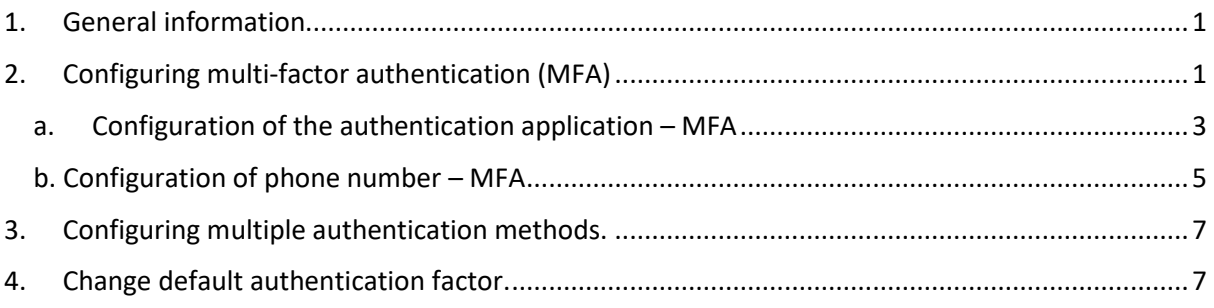

## <span id="page-0-0"></span>1. General information

Multi-factor authentication (MFA) is an additional procedure that secures access to university resources. In addition to providing login data, the user in the next step provides a one-time security code sent via an SMS message or generated using a special application (available for all mobile systems).

You can set several authentication methods and select only one default method.

Multi-factor authentication is configured during the first login to the SGH account. After configuring multi-factor authentication, you can make changes in the configuration at [https://mfa.sgh.waw.pl](https://mfa.sgh.waw.pl/) website.

### <span id="page-0-1"></span>2. Configuring multi-factor authentication (MFA)

1. To configure MFA, you need to visit the website [https://mfa.sgh.waw.pl](https://mfa.sgh.waw.pl/) and log in to your SGH account.

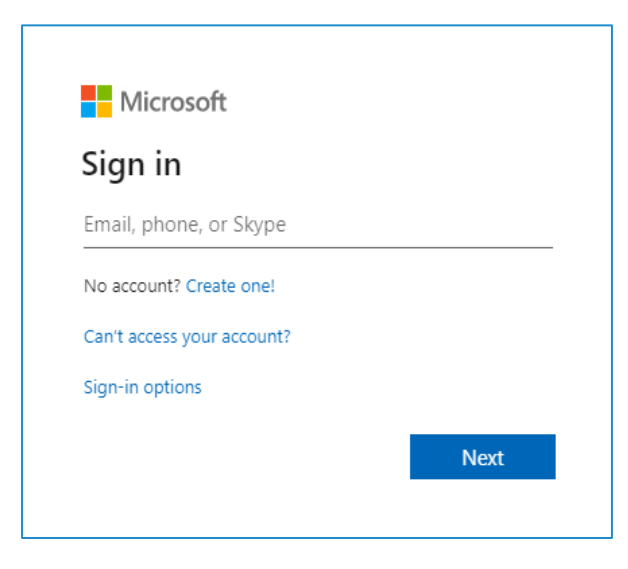

2. After successful login, the following screen will appear. You need to click "Next"

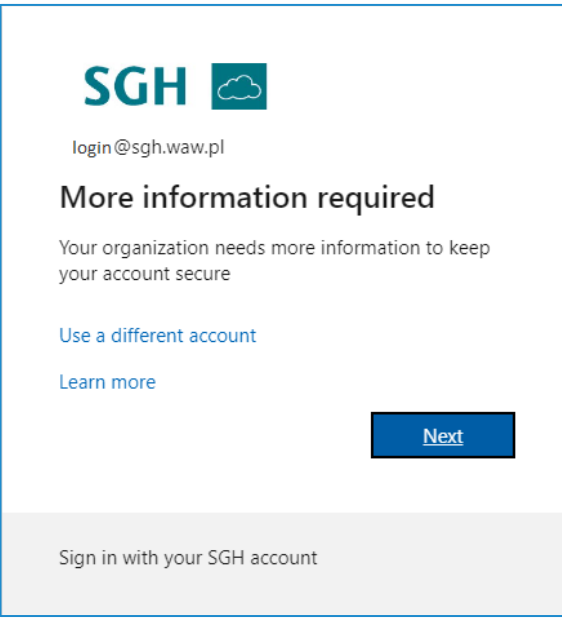

3. After selecting "Next", a page will open with the option to select a verification method. This can be the Microsoft Authenticator app or another method:

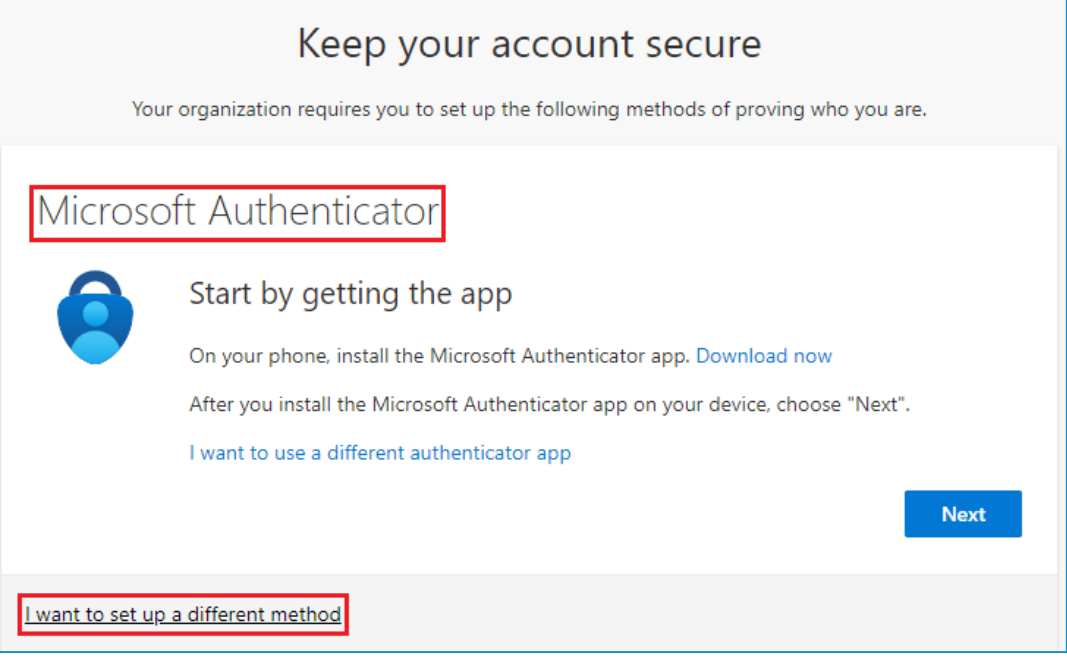

4. When we select the option "I want to configure another method", the method selection window will be displayed:

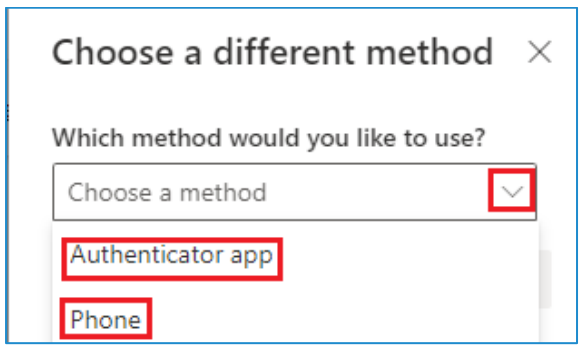

# <span id="page-2-0"></span>a. Configuration of the authentication application – MFA

The application Microsoft Authenticator can be installed on multiple mobile devices – setting up an additional device and installation the application is similar every time.

1. If you select authentication app, the following message will appear

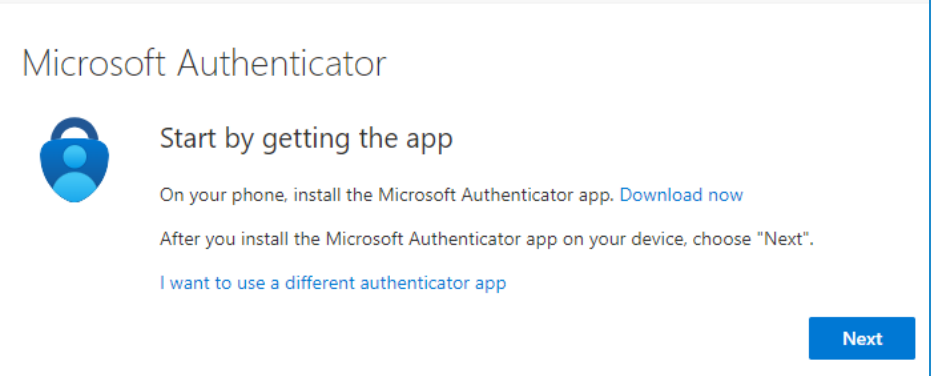

Download and install the Microsoft Authenticator app on your mobile device. After selecting "Download now", a page where you can download Android and iOS app will appear.

2. After installing application, you can go to the next step:

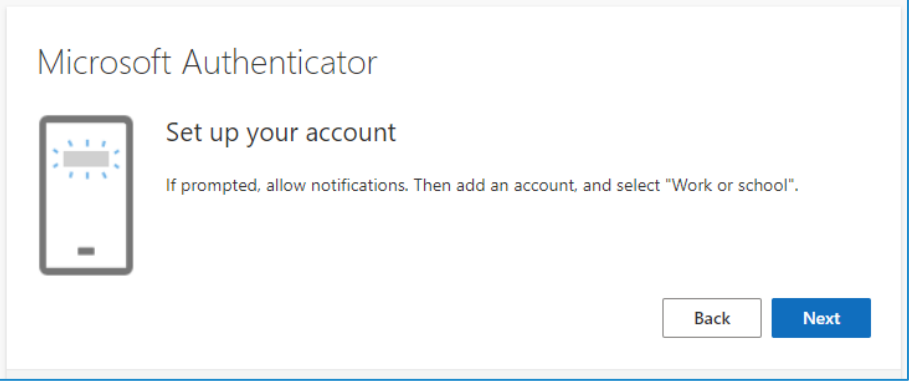

**Important**: Remember to allow the app to send notifications.

3. After selecting "Next", a QR code will be displayed, which will be necessary to configure the application on mobile device:

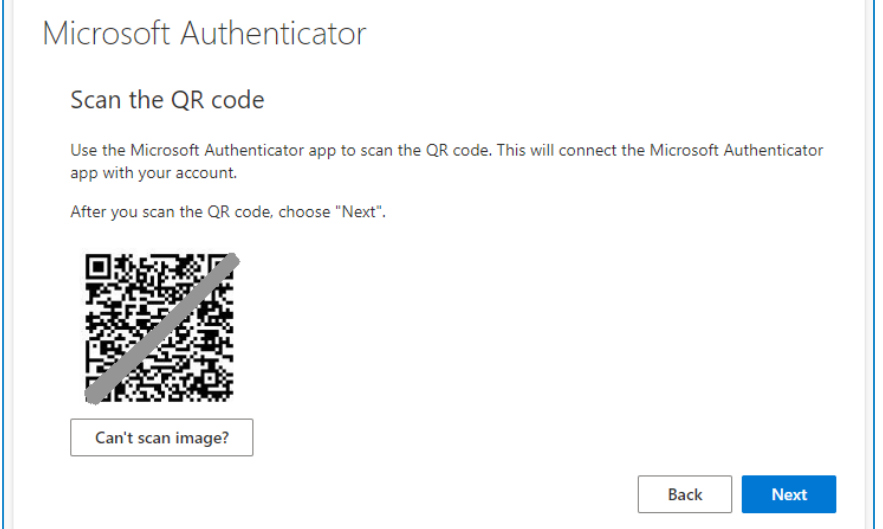

- 4. After scanning the code, in the application, the information "Account added successfully" will appear.
- 5. The last step is entering 2-digit code into the application on your mobile device, which will be displayed on the screen.

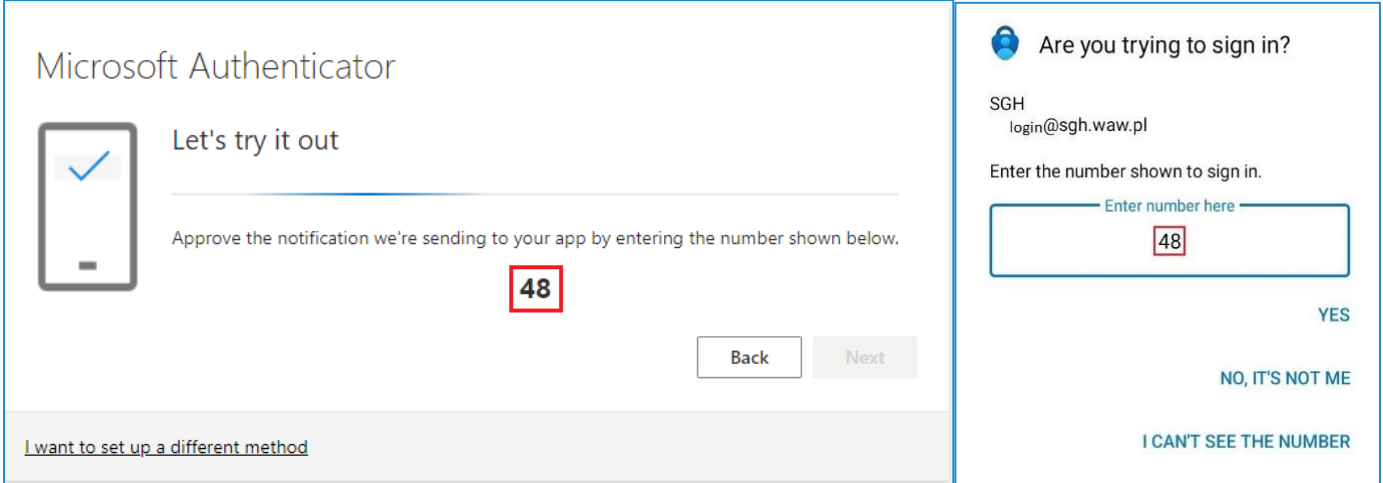

6. Entering the code correctly will complete the setup of authentication application.

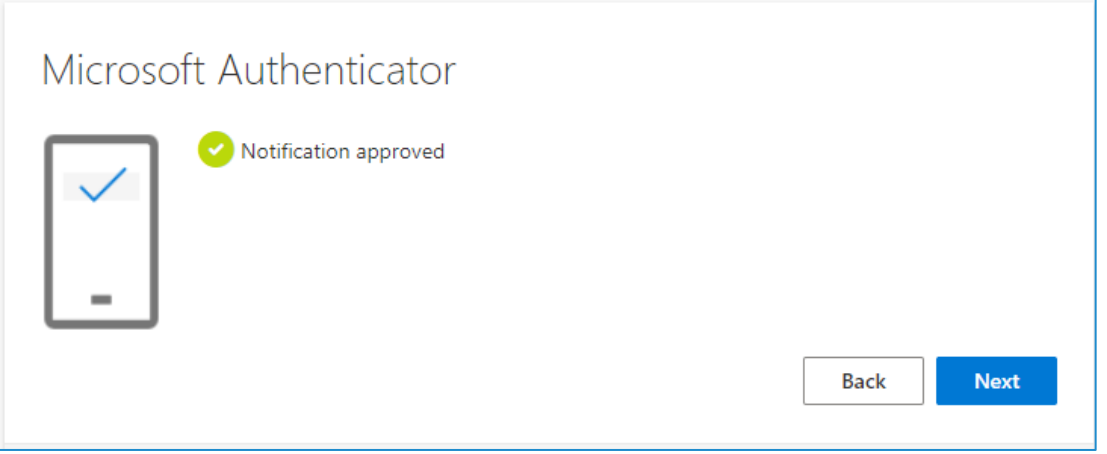

7. After selecting "Next", information about configuring the method will be displayed, and after selecting "Done", logging in will take place using the second component.

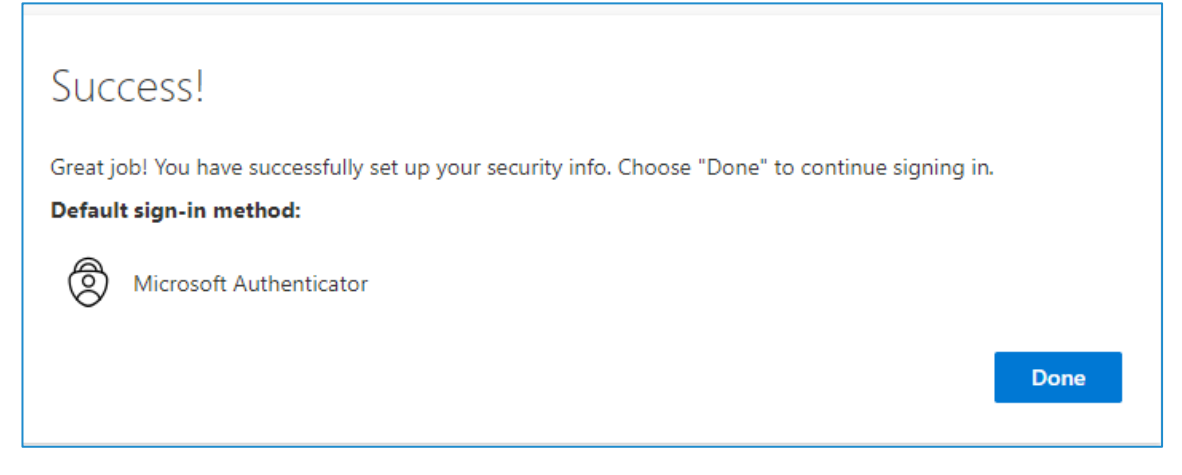

#### <span id="page-4-0"></span>b. Configuration of phone number – MFA

Unlike authentication apps, there can only be one phone number for authentication. You can choose the option of "call back" by the machine to confirm the login or receive a verification code by SMS to enter while logging in.

1. To add a second authentication method, on the website [https://mfa.sgh.waw.pl,](https://mfa.sgh.waw.pl/) select the "Add login method" option

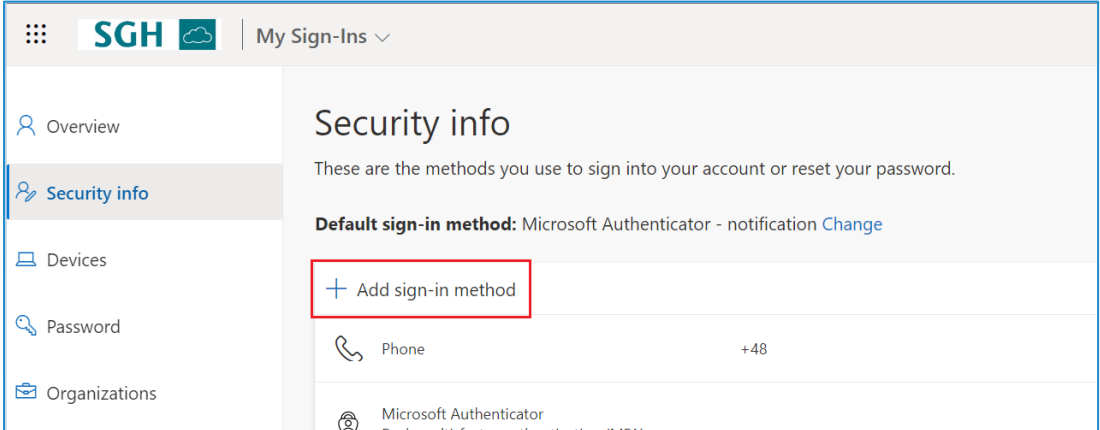

#### And choose "phone" option:

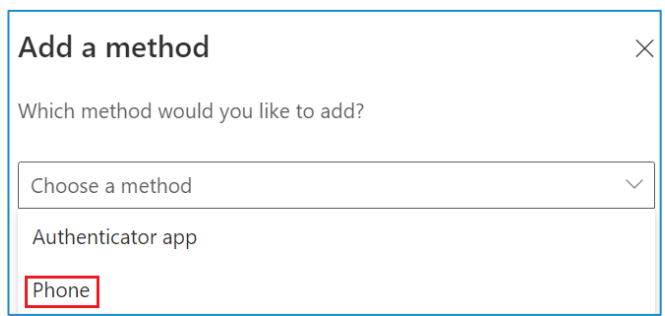

2. After confirming, a place to enter the phone number will be displayed (unless it was previously used to recover the password - then it will appear by default)

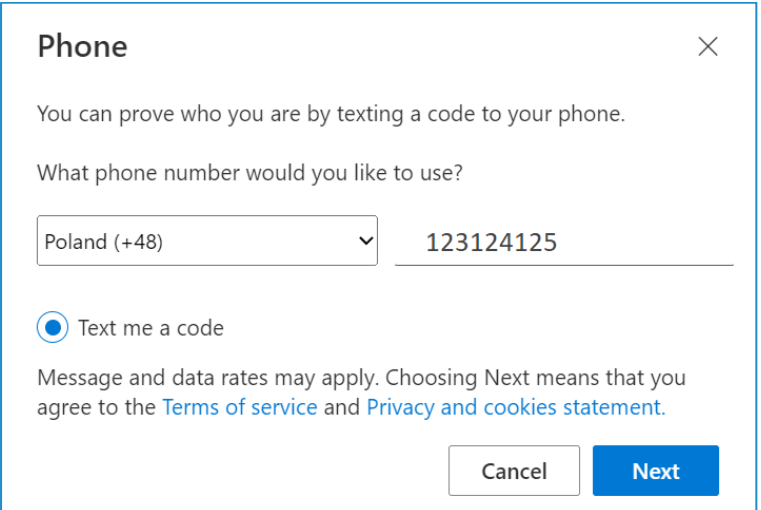

- 3. You must confirm by choosing "Next" to receive the SMS
- 4. After that a window for entering the code from the SMS will be displayed:

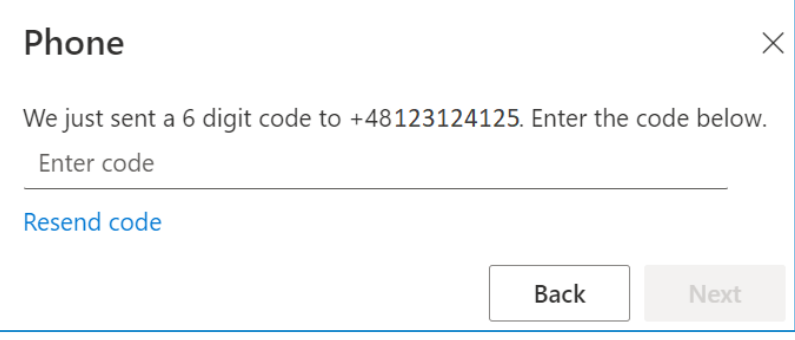

5. This is how SMS message with code should looks like:

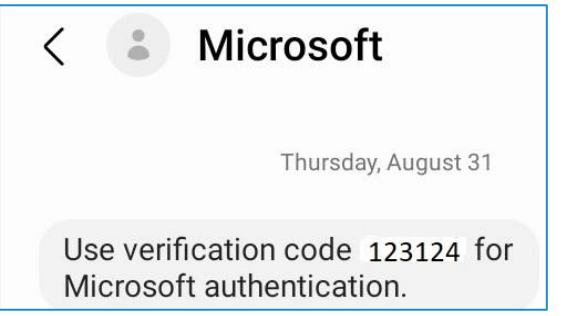

6. After entering the code from SMS, confirmation of verification and registration of the phone number will be displayed:

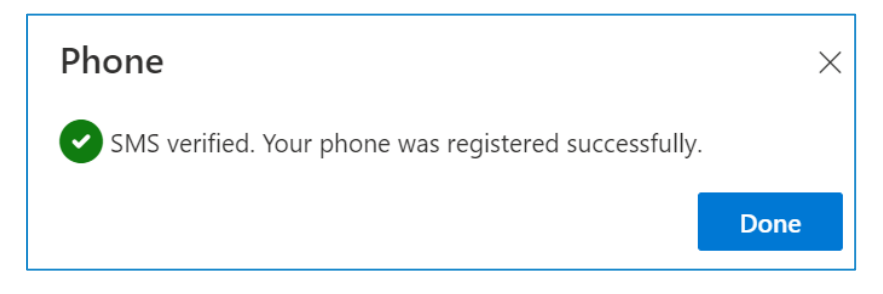

# <span id="page-6-0"></span>3. Configuring multiple authentication methods.

Every user has configured a second factor of authentication. However, it's possible to set several authentication methods (confirmation in the application or SMS message with verifying code). The default authentication method is usually the first one that was set up.

To set several authentication methods go to https://mfa.sgh.waw.pl and configure an additional authentication option.

**Important**: No matter how many authentication factors you add, there can only be one default authentication factor. Therefore, when logging into the SGH Cloud, you will be asked to use the default authentication factor, and not one of the previously set authentication factors.

# <span id="page-6-1"></span>4. Change default authentication factor.

The default authentication method means that when logging in, after entering your account credentials, you will be asked to confirm your identity with this specific authentication method. If you are unable to use it, it will be possible to confirm your identity through another previously configured verification method (see point 3). You may also change the default authentication method at any time.

To change the default authentication method:

1. Go to the website [https://mfa.sgh.waw.pl](https://mfa.sgh.waw.pl/) and log in. Next to the "Default sign-in method" option, select the "Change" option:

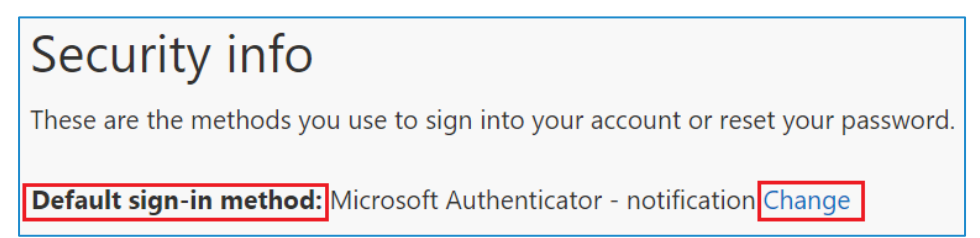

2. Choose a method other than the current one and confirm your choice

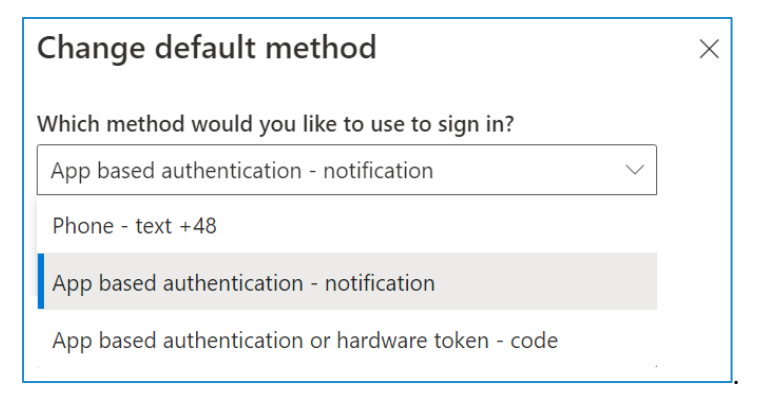

#### 3. The default method will be changed

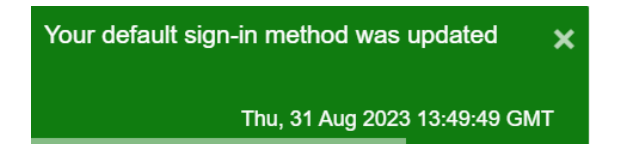